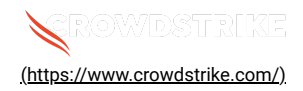

# **BitLocker recovery in Microsoft environments using Ivanti Endpoint M…**

Solution:  $Sensors - Windows OS Platforms$  Cloud Security Modules (CSPM & CWP)

Published Date: Jul 19, 2024

# **Objective**

• BitLocker recovery in Microsoft environments using Ivanti Endpoint Manager

### Applies To

- Supported versions of the Falcons sensor for Windows
- Supported versions of Microsoft Windows
- Ivanti Endpoint Manager
- May be related to [Tech Alert | Windows crashes related to Falcon Sensor | 2024-07-19 \(/s/article/Tech-Alert-Windows](https://supportportal.crowdstrike.com/s/article/Tech-Alert-Windows-crashes-related-to-Falcon-Sensor-2024-07-19)[crashes-related-to-Falcon-Sensor-2024-07-19\)](https://supportportal.crowdstrike.com/s/article/Tech-Alert-Windows-crashes-related-to-Falcon-Sensor-2024-07-19)

# Procedure

- 1. **Retrieve BitLocker Recovery Keys** Use Ivanti Endpoint Manager to retrieve BitLocker recovery keys:
	- a. Open the Ivanti Endpoint Manager console
	- b. Navigate to **Security and Compliance > BitLocker**.
	- c. Select the specific device and view the recovery key.
- 2. **Develop a PowerShell Script** Create a script that handles the following tasks:
	- a. Booting into Safe Mode
	- b. Changing the registry key
	- c. Rebooting into Normal Mode
	- d. Ensure you have the BitLocker recovery key

3. **Prepare the PowerShell Script** – Create a PowerShell script that performs these actions:

```
# Retrieve the BitLocker recovery key
  $bitLockerKey = Get-BitLockerVolume | Select-Object -ExpandProperty KeyProtector | Where-Object {
  $_.KeyProtectorType -eq 'RecoveryPassword' } | Select-Object -ExpandProperty RecoveryPassword
  # Set the registry key
  Set-ItemProperty -Path 'HKLM:\System\CurrentControlSet\Services\<YourService>' -Name '<YourKey>' -Value
   '<NewValue>'
  # Restart into Safe Mode
  bcdedit /set {current} safeboot minimal
  Restart-Computer -Force
  # (In Safe Mode) Change the file and the registry key
  # Restart back into Normal Mode
  bcdedit /deletevalue {current} safeboot
  Restart-Computer -Force
4. Deploy the Script Using Ivanti Endpoint Manager
```
a. **Create a Software Distribution Package:**

- i. In the Ivanti Endpoint Manager console, go to **Software Distribution > Packages**.
- ii. Create a new package and add the PowerShell script.

#### b. **Distribute the Package:**

- i. Right-click the package and select **Distribute**.
- ii. Choose the target devices and distribute the package.
- c. **Deploy the Package** Schedule the deployment to run on the target devices.

#### 5. **Monitor and Validate**

- a. Monitor the deployment process through the Ivanti console.
- b. Validate that the machines boot correctly into normal mode after the script runs.

# Additional Information

- **Ivanti Compliance Settings**: Use Ivanti Compliance Settings to monitor and ensure BitLocker compliance.
- **Windows Admin Center**: Use Windows Admin Center for easier management and monitoring of your devices.
- **Backup**: Ensure you have backups of important data before making changes to registry and system files.

# **See Also**

- [BitLocker recovery in Microsoft Azure \(/s/article/ka16T000001tlmZQAQ\)](https://supportportal.crowdstrike.com/s/article/ka16T000001tlmZQAQ)
- [BitLocker recovery in Microsoft environments using SCCM \(/s/article/ka16T000001tlmeQAA\)](https://supportportal.crowdstrike.com/s/article/ka16T000001tlmeQAA)
- [BitLocker recovery in Microsoft environments using Active Directory and GPOs \(/s/article/ka16T000001tlmjQAA\)](https://supportportal.crowdstrike.com/s/article/ka16T000001tlmjQAA)
- · [BitLocker recovery in Microsoft environments using ManageEngine Desktop Central \(/s/article/ka16T000001tln8QAA\)](https://supportportal.crowdstrike.com/s/article/ka16T000001tln8QAA)
- [BitLocker recovery in Microsoft environments using IBM BigFix \(/s/article/ka16T000001tlnSQAQ\)](https://supportportal.crowdstrike.com/s/article/ka16T000001tlnSQAQ)

Copyright © 2024

[Privacy \(https://www.crowdstrike.com/privacy-notice/\)](https://www.crowdstrike.com/privacy-notice/)

[Cookies \(https://www.crowdstrike.com/cookie-notice/\)](https://www.crowdstrike.com/cookie-notice/)

[Your Privacy Choices](javascript:void(0);)

[Terms & Conditions \(https://www.crowdstrike.com/terms-conditions/\)](https://www.crowdstrike.com/terms-conditions/)